# GOOGLE CLASSROOM ATTIVITA' PROPEDEUTICHE DEL DOCENTE

Cosa farà il docente prima di utilizzare Google Classroom?

- In base agli elenchi a disposizione del docente in cui sono presenti tutte le classi ad esso associate con i relativi alunni il docente entra nella sua area riservata di Gsuite for Educational e accede a Classroom per procedere alla preparazione delle aree virtuali.
- Sono possibili tre casi:
	- 1. La classe nuova deriva da una classe già di sua pertinenza (ES:  $3 A \Box 4 A$ )
	- 2. La classe è nuova (ES: le classi prime)
	- 3. La classe assegnata apparteneva ad un docente diverso
		- I. Prima opzione: creare una nuova classe
		- II. Seconda opzione: chiedere al precedente docente il passaggio della classe

• CASO 1 – LA CLASSE NUOVA DERIVA DA UNA CLASSE GIA' IN POSSESSO DEL DOCENTE

#### LE ATTIVITA' DA SVOLGERE SONO

- 1. RINOMINARE LA CLASSE ( RIF PAG 8 )
- 2. ELIMINARE EVENTUALI ALUNNI DISMESSI ( RIF PAG 11 )
- 3. INSERIRE EVENTUALI ALUNNI AGGIUNTIVI ( RIF PAG 9 punto 6)

• CASO 2 – LA CLASSE E' NUOVA

### LE ATTIVITA' DA SVOLGERE SONO

- 1. CREARE LA CLASSE ( RIF PAG 7 )
- 2. INSERIRE I NUOVI ALUNNI ( RIF PAG 9 )

• CASO 3A – LA CLASSE ASSEGNATA APPARTENEVA AD UN DOCENTE DIVERSO E SI VUOLE CREARE UNA CLASSE EX-NOVO SENZA RIUTILIZZARE LA VECCHIA **CLASSE VIRTUALE** 

#### LE ATTIVITA' DA SVOLGERE SONO

- **CREARE LA NUOVA CLASSE**  $1 -$
- **INSERIRE GLI ALUNNI**  $\mathcal{P}$

 $(RIF PAG 7)$  $(RIF PAG 9)$ 

• CASO 3B – LA CLASSE ASSEGNATA APPARTENEVA AD UN DOCENTE DIVERSO E SI VUOLE OPERARE IL PASSAGGIO DELLA CLASSE

#### LE ATTIVITA' DA SVOLGERE SONO

- RICHIEDERE LA CLASSE  $(RIF PAG 12-14)$  $1.$
- ELIMINARE EVENTUALI ALUNNI DISMESSI (RIF PAG 11)  $2<sup>1</sup>$
- (RIF PAG 9 punto 6) INSERIRE EVENTUALI ALUNNI AGGIUNTIVI  $\overline{3}$

### Creare un corso

1.Vai a classroom.google.com.

2.Nella parte superiore della pagina Corsi, fai clic su Aggiungi Crea corso.

3.Inserisci il nome del corso.

4.(Facoltativo) Per aggiungere una breve descrizione, il livello o l'orario del corso, fai clic su Sezione e inserisci i dettagli.

5.(Facoltativo) Per aggiungere un oggetto, fai clic su Oggetto e inserisci un nome oppure fai clic su una voce dell'elenco visualizzato quando inizi a digitare.

6.(Facoltativo) Per inserire la sede del corso, fai clic su Stanza e inserisci i dettagli.

7.Fai clic su Crea.

### Modificare un corso

1.Vai a classroom.google.com.

2.Sulla classe da modificare cliccare sui 3 puntini verticali Modifica 3.Modificare i dati del corso 7.Fai clic su Salva.

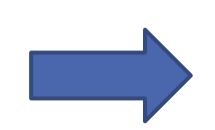

# Invitare gli studenti a un corso

1.Vai a classroom.google.com.

2.Fai clic sul corso al quale vuoi invitare gli studenti. 3.In alto, fai clic su Persone Invita studenti (FIG 1). 4. Inserire il nome del gruppo della classe (Es: studenti.pandini.1lb@iispandinipiazza.edu.it) (FIG 2) 5.In Risultati di ricerca, fai clic sul nome che appare, si otterrà il risultato come in figura. (FIG 3) 6.Per invitare singoli studenti inserire, al posto del gruppo, la loro email di GSuite ripetendo i passi 4/5. 7.Fai clic su Invita.

Durante la digitazione del testo, è possibile che venga visualizzato un elenco a completamento automatico in Risultati di ricerca.

### Invitare i docenti a un corso

1.Vai a classroom.google.com.

2.Fai clic sul corso al quale vuoi invitare gli studenti. 3.In alto, fai clic su Persone Invita Docenti (FIG 1). 4. Inserire la mail GSuite del docente voluto (Es: paolo.rossi@iispandinipiazza.edu.it) (FIG 2) 5.In Risultati di ricerca, fai clic sul nome che appare, si otterrà il risultato come in figura. (FIG 3) 6.Per invitare altri docenti ripetere i passi 4/5. 7.Fai clic su Invita.

Durante la digitazione del testo, è possibile che venga visualizzato un elenco a completamento automatico in Risultati di ricerca.

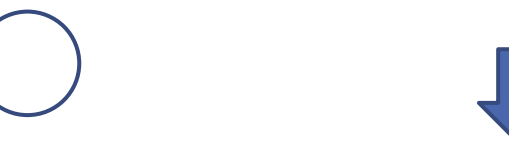

### Rimuovere uno studente da un corso

1.Vai a classroom.google.com. 2.Fai clic sul corso voluto **I** in altro cliccare su Persone. 3.Seleziona la casella accanto agli studenti da rimuovere. 4.In alto, fai clic su Azioni **II Rimuovi**. 5.Fai clic su Rimuovi per confermare.

# Trasferire la proprietà di un corso

E' possibile trasferire la proprietà di un corso solo a un co-docente del corso per far sì che diventi l'insegnante principale, quindi è necessario che il nuovo docente venga prima inviato nella classe.

Finché il co-docente non accetta il trasferimento, rimani proprietario del corso; dopodiché, diventi co-docente del corso. Solo l'insegnante principale può eliminare il corso. Nota: se il tuo account insegnante principale viene eliminato prima che tu abbia trasferito la proprietà dei tuoi corsi, alcune funzionalità dei corsi non funzioneranno.

#### **A chi puoi trasferire la proprietà?**

•Se utilizzi Classroom con un account G Suite o G Suite for Education: puoi trasferire la proprietà del corso solo a un co-docente del tuo dominio.

#### **Chi è il proprietario dei materiali del corso dopo il trasferimento?**

Dopo aver trasferito la proprietà del corso, il nuovo insegnante principale possiede:

- •La cartella Google Drive del corso
- •I materiali presenti nella cartella dei modelli del corso
- •I lavori consegnati dagli studenti

### Trasferire la proprietà di un corso

NOTA.

Se il docente precedente è ancora operativo in istituto è necessario rivolgersi allo stesso per essere in primo luogo invitato nella classe. Nel caso il docente non sia più presente in Istituto è necessario rivolgersi all'Amministratore Gsuite tramite la Segreteria per effettuare l'invito.

# Trasferire la proprietà di un corso

#### COMPITO DEL DOCENTE PRECEDENTE

Trasferire la proprietà del corso

1.Vai a classroom.google.com.

2.Fai clic sul corso Persone.

3.Invita il nuovo docente al corso.

4.Attendi che il nuovo docente accetti l'invito

5. Accanto al nome dell'insegnante, fai clic su Altro <sup>II</sup> Rendi proprietario del corso. 4.Fai clic su Invita.

Al termine del trasferimento riceverai un'email di conferma.

#### COMPITO DEL NUOVO DOCENTE

Accettare o rifiutare la proprietà di un corso

Quando un insegnante ti invita a diventare proprietario di un corso, ricevi un'email.

1.Nell'email di invito, fai clic su Rispondi. 2.Fai clic su Accetta o Rifiuta.

Nota: se accetti, al termine del trasferimento tu e il proprietario originale riceverete un'email di conferma.

Nel caso in cui il precedente docente non sia più operativo in Istituto il primo step verrà fatto dall'Amministratore GSuite come da NOTA PAG 13

# Identificazione di un gruppo classe in GSuite

Per identificare un gruppo-classe in GSuite si è seguita la seguente regola sintattica:

### **studenti.<scuola>.<classe>@iispandinipiazza.edu.it**

Alcuni esempi illustrativi:

**studenti.pandini.3lc@iispandinipiazza.edu.it**

**studenti.piazza.1c@iispandinipiazza.edu.it**

# Identificazione di un gruppo classe in GSuite

Per identificare un gruppo-classe in GSuite si è seguita la seguente regola sintattica:

### **studenti.<scuola>.<classe>@iispandinipiazza.edu.it**

Alcuni esempi illustrativi:

**studenti.pandini.3lc@iispandinipiazza.edu.it**

**studenti.piazza.1c@iispandinipiazza.edu.it**